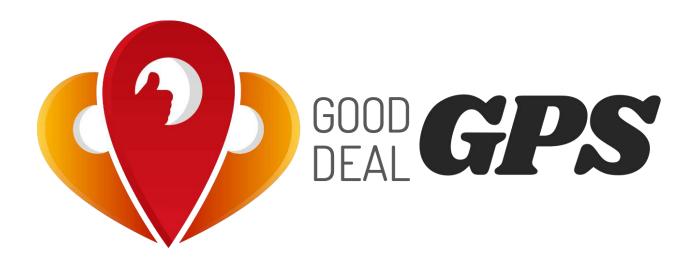

# ELD App & AOBRD App User Manual

Updated 12/10/2018

# 1 Table of Contents

| 2  | ELD Mandate Overview                                   | 3  |
|----|--------------------------------------------------------|----|
| 3  | Installing the GoodDealGPS App on Your Phone or Tablet | 4  |
| 4  | Setting Up a New Account                               | 5  |
| 5  | Log ln                                                 | 7  |
| 6  | Main Menu                                              | 8  |
| 7  | Select Vehicle                                         | 9  |
| 8  | Change Your Current Duty Status                        | 10 |
| 9  | Special Driving Conditions                             | 11 |
| 10 | Edit Past Duty Status                                  | 13 |
| 1  | 10.1 Insert Duty Status                                | 13 |
| 1  | 10.2 Off-Line Mode                                     | 14 |
| 11 | Create Vehicle Inspection Report (DVIR)                | 14 |
| 1  | 11.1 Change Vehicle Inspection Report (DVIR)           | 17 |
|    | 11.1.1 Edit DVIR                                       | 17 |
|    | 11.1.2 Delete DVIR                                     | 18 |
| 12 | Sign Your Logs                                         | 18 |
| 13 | HOS Recap                                              | 18 |
| 14 | Let an Officer Inspect Your Logs                       | 20 |
| 15 | Send Logs                                              | 22 |
| 16 | Unidentified Driving Events                            | 23 |
| 17 | Missing Locations                                      | 24 |
| 18 | Fleet Manager's Log Edits                              | 24 |
| 19 | Violations                                             | 25 |
| 1  | 19.1 HOS Violations                                    | 26 |
| 1  | 19.2 Errors                                            | 27 |
| 20 | Fuel Costs                                             | 28 |
| 21 | Settings                                               | 30 |
| 22 | ELD malfunction                                        | 32 |
| 23 | Contact Information                                    | 22 |

#### 2 ELD Mandate Overview

The ELD is a tool that simplifies the process of data collection for driver's logs. Therefore, it is important to know that ELDs do not fully automate driver logs. For example, drivers still have to manually set their duty statuses to "Off Duty", "Sleeper Berth", and so on. They also have to manually certify their records.

The GoodDealELD1 device, connects the vehicle with the GoodDealGPS app. The connection is wireless and internet-based. To support compliance with the FMCSA's ELD Mandate, it automates the collection of the following data items:

| Vehicle Identification Number (VIN) | It is used to automatically associate your records with a specific vehicle. If you move your GoodDealELD1 to a different vehicle, it will automatically read the new VIN and use the new VIN in your logs                                                                                                    |  |
|-------------------------------------|----------------------------------------------------------------------------------------------------|--|
| Odometer mileage                    | It is used to automatically fill in fields in your driver logs                                                                                                    |  |
| Engine hours                        | It is used to automatically fill in fields in your driver logs                                                                                                    |  |
| Engine on/off status                | It is used as triggers to automatically record events. A record will be automatically added to the ELD's logs when the engine is turned on or turned off                                                                                                    |  |
| Vehicle in-motion status            | It is used as triggers to automatically record events. A record will be automatically added to the ELD's logs when the engine is turned on or turned off. When the vehicle's wheel speed exceeds 5 mph, a duty status of "Driving" will be automatically recorded. If the vehicle is no longer in motion, the ELD will automatically record a duty status change to "On Duty Not Driving" after 6 minutes if the driver does not manually change their duty status. When the ELD adapter detects that the vehicle is in motion, the time must be recorded as either driving, personal use of the commercial vehicle, or a yard move. The time when the vehicle is in motion cannot be shortened or reassigned to a status of "Off Duty", "Sleeper Berth", or "On Duty Not Driving" |  |
| Location                            | It is used to automatically fill in fields in your driver logs                                                                                                    |  |

Your records are collected and stored in a database on your smartphone or tablet with the GoodDealGPS app. However, the GoodDealELD1 (model: GDELD1000) has internal memory to store events when not connected to the GoodDealGPS app. These records will be associated with the "Unidentified Driver" account and will be visible to all drivers of that vehicle on the main page of the GoodDealGPS app.

## 3 Installing the GoodDealGPS App on Your Phone or Tablet

Install the GoodDealGPS application from Google Play store on android devices. Using your android device, go the app store and search for "Good Deal GPS" or use this <u>link</u>.

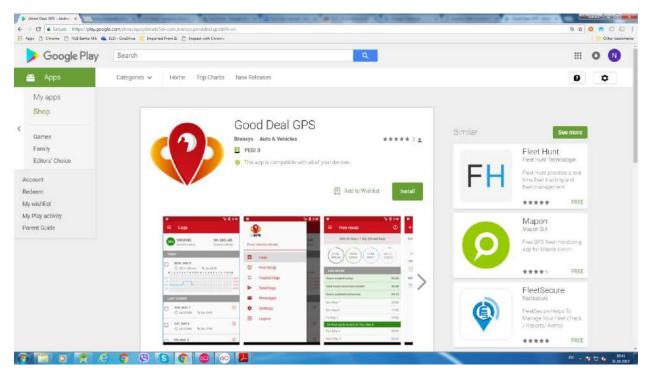

GoodDealGPS app on Google Play

Once you have installed the GoodDealGPS app, you can check for new updates on the app when available. If the application is active on your smart device, and if you are logged in, a pop-up box will announce if a new version of the app is available, to remind you to update the app.

If there is a **new version** available, always **update** to the latest version of the GoodDealGPS app on Play Store.

# 4 Setting Up a New Account

After downloading the app, make sure mobile data is on. To log in to GoodDealGPS app, select the

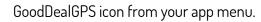

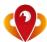

Log In screen will open.

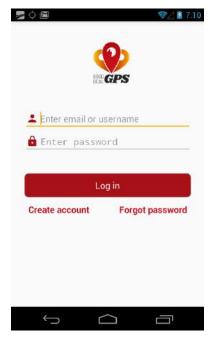

When the GoodDealGPS login screen opens, sign up for a new account, by tapping **Create Account**. Enter all required information.

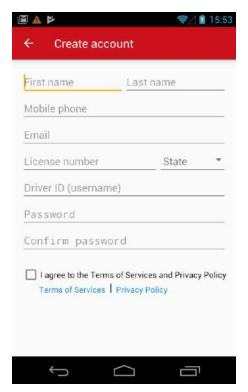

Next you can find your carrier by entering your **DOT number**. Tap **Next** when the carrier is selected.

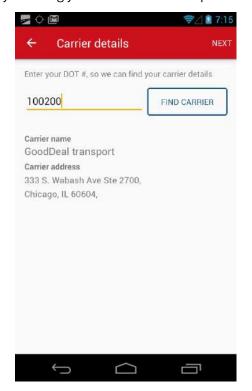

After the Carrier Details are set, select your Log Settings, and Save the records.

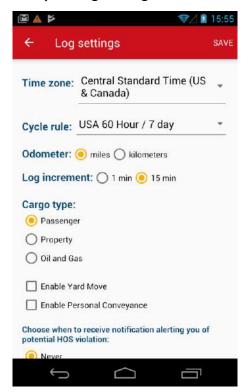

After you save your Account Details, you will be redirected to the Log In screen. To log in the app, **your account must be approved by your fleet manager**. After the account is approved, you can use your log in credentials to log in the app.

## 5 Log In

**Log in** using your unique Driver ID or your email and your password. If your account is logged into ELD on another device you will receive a warning to choose whether to proceed or not.

If you forget your password, press **Forgot Password** option. On the **Forgot Password** page enter your email and tap the **Reset Password** button. Password reset link will be sent on your email address.

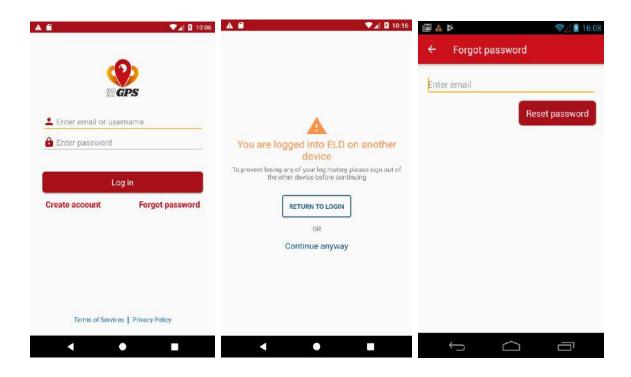

#### 6 Main Menu

From the Main Menu the driver can choose which screen to open.

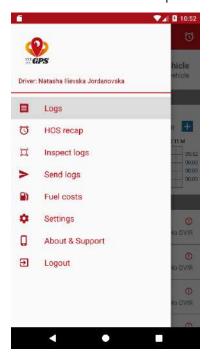

In **About & Support**, drivers have the latest info about the app. Here you can also check some of the tutorials, that are also available on <a href="www.gooddealgps.com">www.gooddealgps.com</a>, or choose an option to contact the support team for any questions.

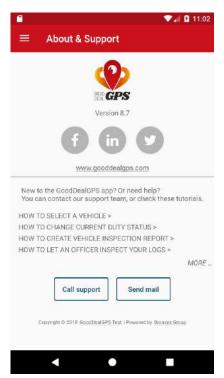

#### 7 Select Vehicle

After successfully Log In, the main **Logs** page opens. Tap **No Vehicle** to select a vehicle. When selecting the vehicle, you can check the module you use – AOBRD or ELD.

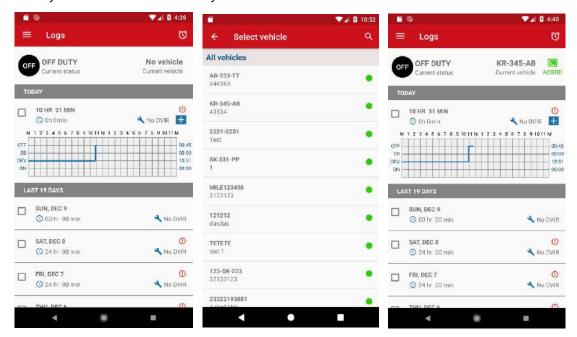

To check the **Diagnostics**, tap the selected vehicle, and then tap the **Settings** icon.

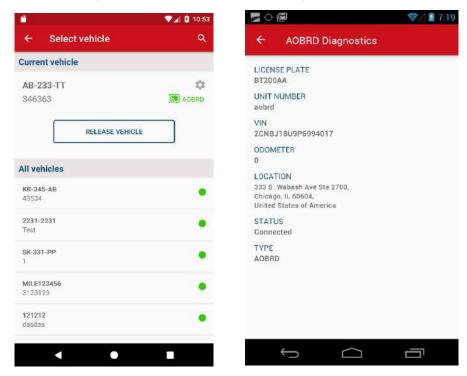

In the **Selected Vehicle** section, if the driver current duty status is OFF or SB, then the option to **Release Vehicle** is available.

## 8 Change Your Current Duty Status

On the main **Logs** screen, tap **Current Status** bar. On the **Update Current Status** screen, you can select your current duty status and fill in the required fields. If you are using the GoodDealGPS ELD module, you'll not be able to manually change the duty status to Driving because all driving time is automatically recorded by the ELD.

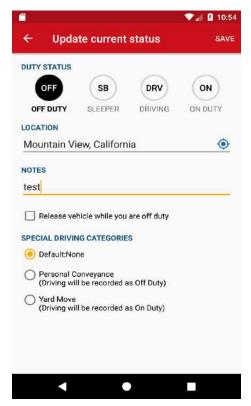

The Current Status bar will update to reflect the change. Your current duty status will also be reflected on today's log-graph.

If the driver has selected SB or OFF status, he can check the option **Release vehicle**. This way the codriver can take over the vehicle and can continue driving while the first one is OFF.

If the vehicle is in driving state, then the current duty status is automatically changed in driving. The driver can choose which mode to use – day/night. The timer on the screen shows how long till the next violation.

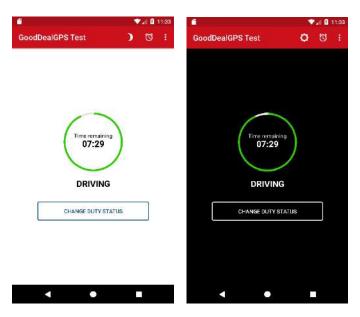

When the vehicle stops, the current duty status will be automatically changed to On Duty.

## 9 Special Driving Conditions

The GoodDealGPS App allows drivers enabled for ELD mode to select **Yard Move** (On-Duty Driving) or **Personal Conveyance** (Off Duty-Driving) for Driving Events that should not be appearing as Driving on their record of duty status. This feature is designed in compliance with the FMCSA's <u>electronic logging</u> device mandate.

Yard Move/Personal Conveyance must be selected before the Driving Event is recorded by the ELD.

Set your current duty status to On Duty and select the checkbox Yard Move (or Off Duty for Personal Conveyance). When the category is selected click Save. A green bar will appear that indicates Yard Move/Personal Conveyance is enabled. You can disable this option by clicking on the disable button in the green bar.

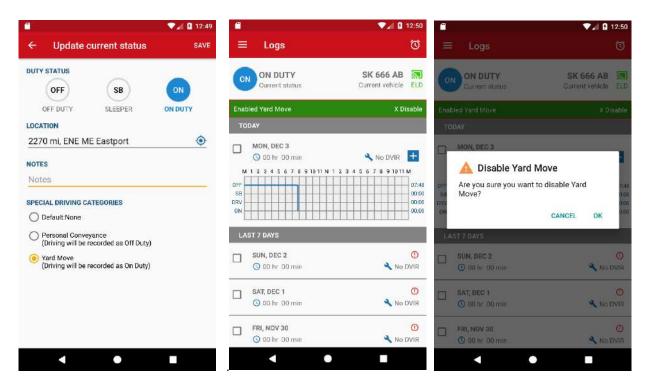

While driving, you will see that the Driving Event is automatically being recorded as Yard Move. When the vehicle will stop, the Duty Status will automatically change to On Duty. The driver can choose whether to continue to use the special diving condition or to disable it.

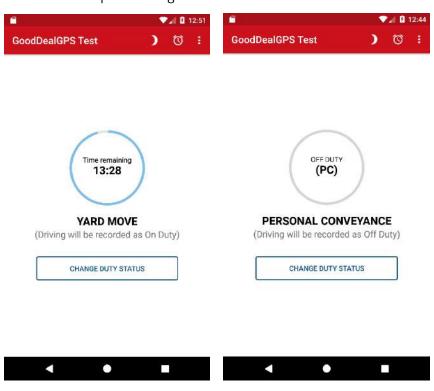

## 10 Edit Past Duty Status

On the main **Logs** screen, select the day that you would like to edit. Select the **Log** tab and choose the duty status that you would like to edit. On the **Edit Duty Status** screen, you can set Start and End time by tapping on each field and by choosing the time on the **Set Time** dialog box. To change the **Duty Status**, select OFF DUTY, SLEEPER, DRIVING or ON DUTY buttons. Keep in mind that if you are using the GoodDealGPS ELD module, you'll not be able to manually change the duty status to Driving because all driving time is automatically recorded by the ELD. To change location, tap on **Location** field and enter new location. To change notes, tap on **Notes** field and enter new notes. When the change is complete tap **Save**.

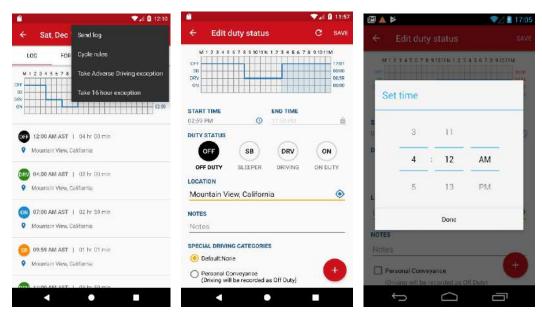

#### 10.1 Insert Duty Status

Besides editing, you can also insert past duty status to a selected day. Just tap the + button at the bottom right corner, and here you can add new duty status. The changes will be reflected in the log-graph.

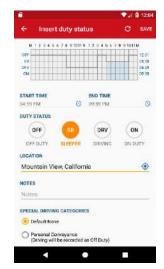

#### 10.2 Off-Line Mode

If your device is temporary off-line, then the app will switch to offline mode. You will receive a notification at the bottom of the screen, and an icon will appear in the action bar. Even if you are in offline mode, you can still edit duty status, and make log changes. All the changes will be sent to server as soon as you are online again. You can click on the icon in the action bar to refresh the app if an internet connection is available.

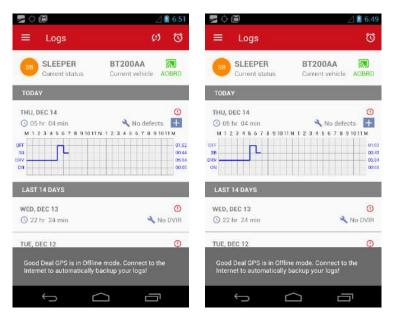

## 11 Create Vehicle Inspection Report (DVIR)

With GoodDealGPS app you can easily create a **Vehicle Inspection Report (DVIR)**. On the main **Logs** screen, you can check if a DVIR is already created or not. Next to the wrench icon you can see 3 statuses: No DVIR, No Defects, or # Defects. If you want to add DVIR for the current day, tap the + icon in blue square. This action takes you directly to the **New DVIR** screen.

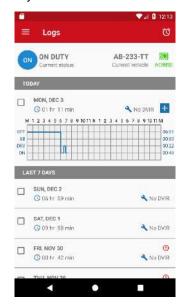

If you want to add DVIR first select the day for which you want to create the report. Select the **DVIR** tab and tap the + button at the bottom right corner.

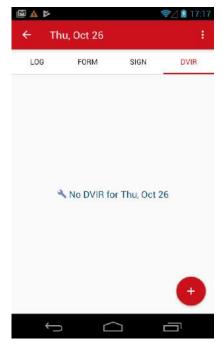

On the **New DVIR** screen you can fill in all the required fields and tap **SAVE**. At the **Vehicle** tab you can add / remove vehicle defects.

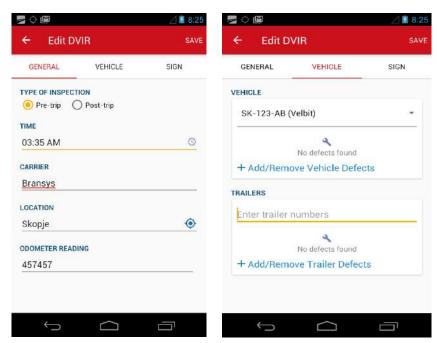

Choose the defects that apply from the available options on the Vehicle Defects screen.

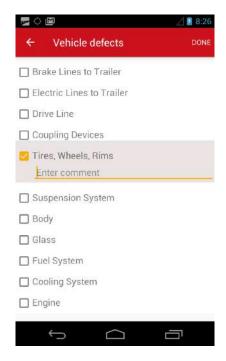

Select the tab **Sign** to sign the DVIR. Tap the **Sign DVIR** button to electronically sign the report. Enter your signature in the marked field on the **Sign DVIR** screen and click **Done**. After signing tap **Save**.

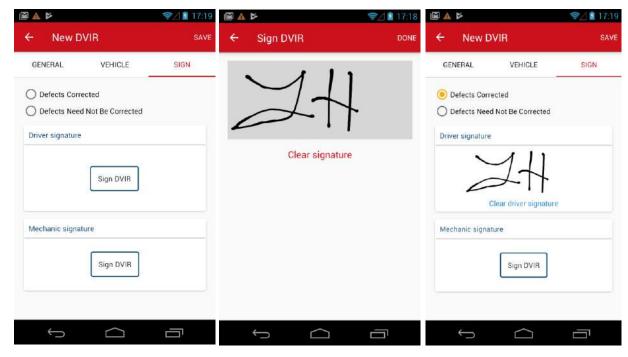

When you return to the main **DVIR** tab, on the selected **Log**, the inspection report that you have created will be shown.

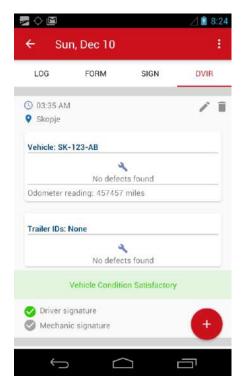

Also, on the main **Logs** screen, the **Wrench** icon will reflect the changes made, i.e. if you have reported 2 defects, it will change from No DVIR to 2 Defects.

#### 11.1 Change Vehicle Inspection Report (DVIR)

#### 11.1.1 Edit DVIR

If you want to make a change to your inspection report, you can edit it. Tap the **Edit** icon (pencil) to open the **Edit DVIR** screen.

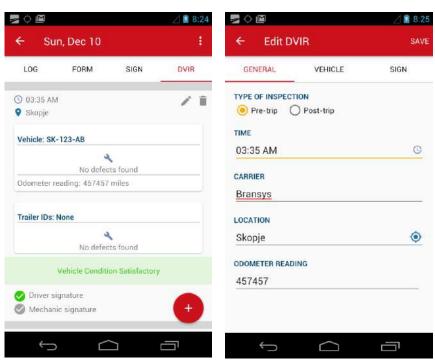

You can change the general info on the **General** tab, or you can edit defects on the **Vehicle** tab. Tap **Save** to finish.

#### 11.1.2 Delete DVIR

If you want to delete a report tap the **Delete** icon (trash can) on the DVIR tab. A pop-up window will appear to confirm if you want to delete the report.

#### 12 Sign Your Logs

On the main **Logs** screen, tap on the day you want to sign the logs. The red exclamation sign next to the sign tab indicates that you have unsigned logs. Select the **Sign** tab. Tap the **Sign Log** button and enter your signature with the finger. Tap **Save** to finish.

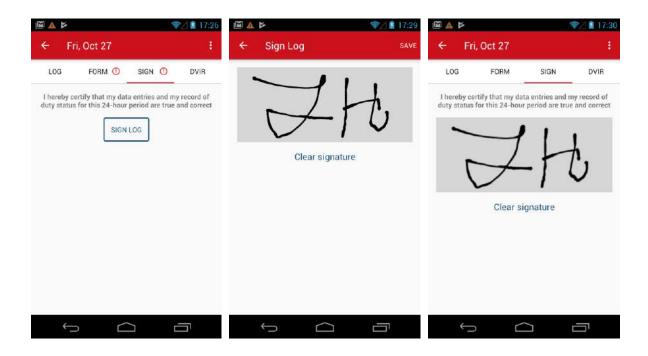

## 13 HOS Recap

With the HOS Recap feature, drivers always know how much time they have remaining in their shift and cycle. On the **Main Menu**, tap **HOS Recap** to open the recap information and the specified cycle data.

On the **HOS Recap** screen, you can see complete recap for last 7 days with summery on On-duty hours (On duty + Driving hours).

You can check how many hours you have left in your Hours of Services. At the top of the screen, there are four clocks. Each clock automatically calculates your **Break**, **Drive**, **Shift** and **Cycle Time** from your

log information. If you tap the **Info** icon in the top right corner, you can check the meaning of each clock.

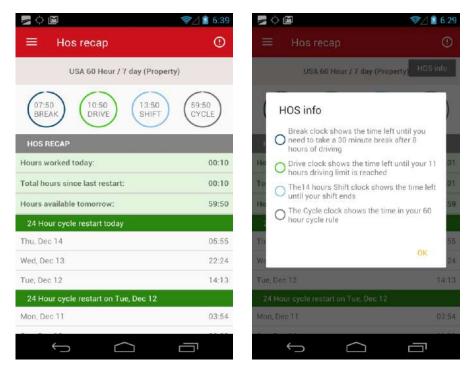

- 1. The **BREAK** clock shows the time left until you need to take a 30-minute rest break.
- 2. The **DRIVE** clock shows the time left until your driving limit is reached.
- 3. The **SHIFT** clock shows the time left until your shift ends.
- 4. The CYCLE clock shows the time left in your 60 or 70-hour cycle.

#### Below the clocks, you can check:

- 1. Hours worked today,
- 2. Total hours since last restart,
- 3. Hours available tomorrow.

If you want to see details about someday, tap on the specific day from the list. **HOS Details** dialog box opens.

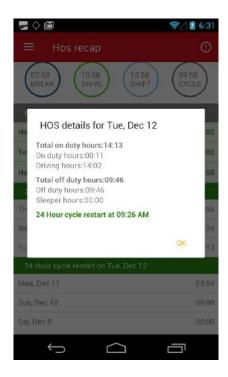

## 14 Let an Officer Inspect Your Logs

When an officer requests to view your logs, you can use the Inspect Logs feature. From the **Main Menu**, select **Inspect Logs**. To allow the officer inspect your logs directly from the device, tap **Begin Inspection** button and hand your device to the DOT officer.

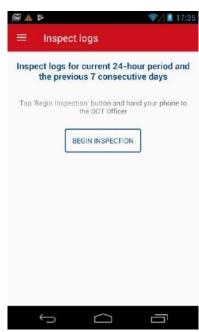

The Inspection Mode screen displays a complete report for each 24-hour period. Each report contains:

- Overview Data Name, license, carrier info, shipping document, and other general info,
- Hours of Service Graph A visual depiction of driver logs for the selected 24-hour period,

Events Log – A complete list of all log events, including duty status changes, logins/logouts, ELD malfunctions, and more. Each event is accompanied by time, location, and engine data.

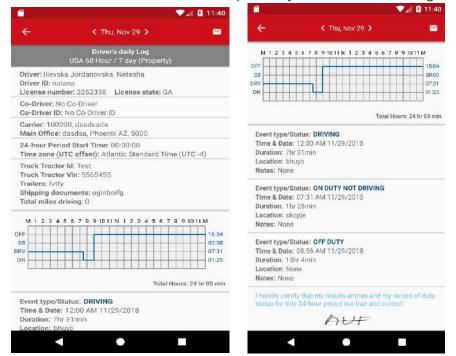

AOBRD mode

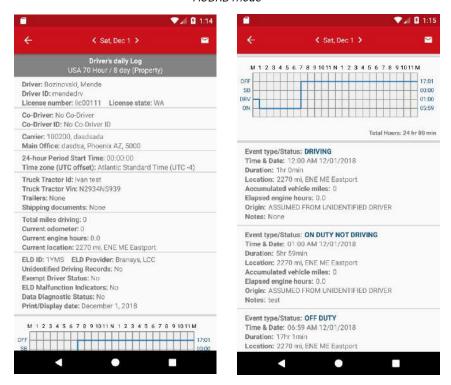

ELD mode

The DOT officer can scroll up and down to view your logs.

# 15 Send Logs

The section Send Logs enables drivers to send Word documents via mail.

On the **Main Menu**, tap **Send Logs** to open the Send Logs screen.

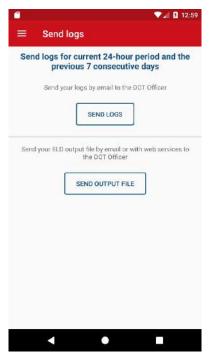

The driver can choose to send logs by mail, or to send the ELD output file for the last 8 logs to the DOT officer.

Also, driver can choose from the main page to send some specific logs via mail.

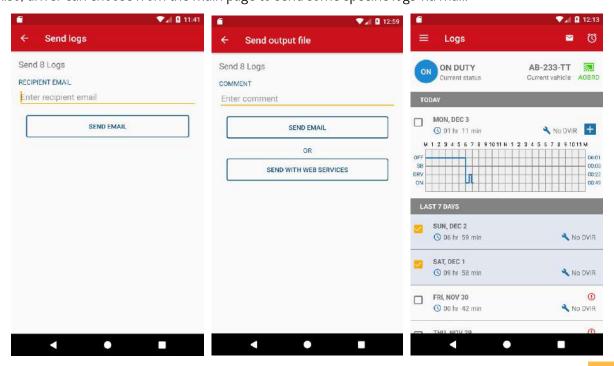

## 16 Unidentified Driving Events

If you are using the GoodDealGPS ELD, it is important to connect to the ELD from the GoodDealGPS app before you start driving. If you do not connect with the ELD before driving the vehicle, driving time will be recorded as an Unidentified Driving Event until assigned to or claimed by a driver. The US Department of Transportation has provided specific guidelines for unidentified driving recorded by an ELD.

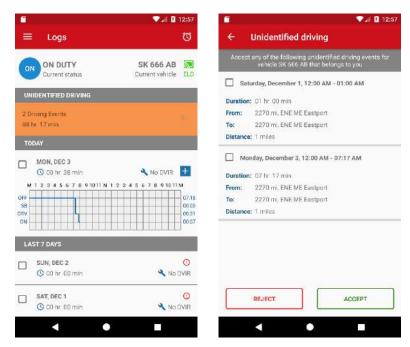

To comply with guidance provided by the DOT, the GoodDealGPS ELD will notify you of any Unidentified Driving Events after connecting to the ELD. Then, you will be able to claim these Unidentified Driving Events directly from the GoodDealGPS app by accepting or rejecting them.

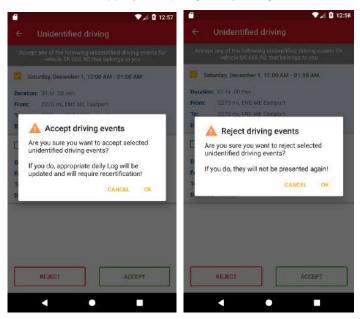

Accepting a log edit suggestion will enter that driving time on your log for the respective day. If you have accepted an Unidentified Driving event by mistake, please contact your fleet manager so that they can re-assign the driving event to the correct driver.

#### 17 Missing Locations

When a location is missing for the Duty Status Event, then in the action bar a missing location is shown (pin with + sign). Tap the icon to see all the duty status events that are missing location. Tab on each event to enter the missing information on the location.

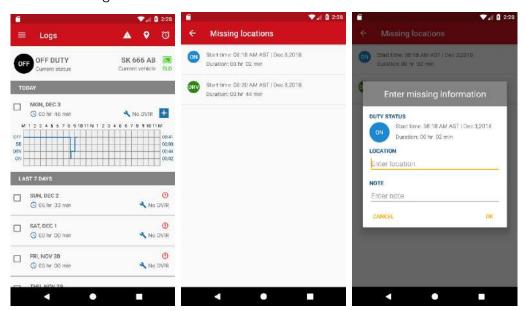

## 18 Fleet Manager's Log Edits

Fleet managers can edit a company driver's logs, only for the last 8 days Drivers must then log into the app and approve the changes.

Log edits made by a fleet manager will be listed in yellow under the **Log Edit Suggestion** section on the main Logs screen. Select a log from this list to view the changes.

To approve or reject the suggested edits, tap the approve/reject buttons.

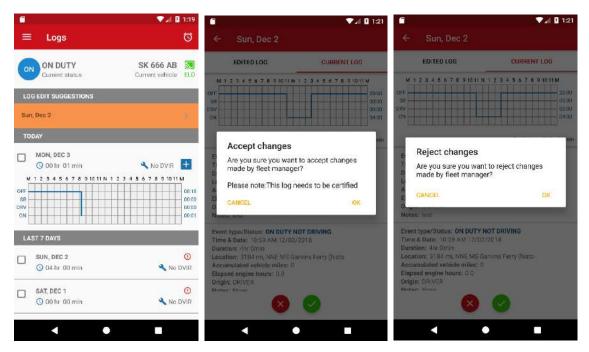

Your fleet manager's edits will be in the **Edited Log** tab. To view the original log, tap on the **Current Log** tab.

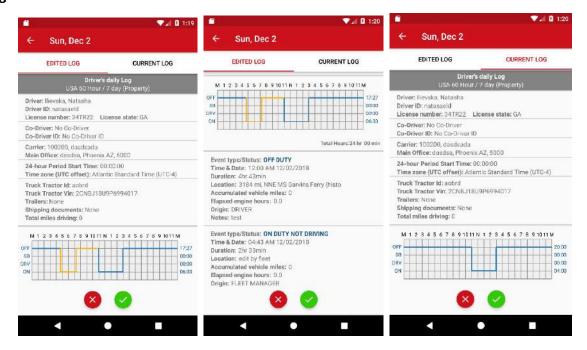

#### 19 Violations

The GoodDealGPS App alerts you on potential and active violations. On the main **Logs** screen, the red exclamation icon, indicates that your log has a HOS violation or an Error.

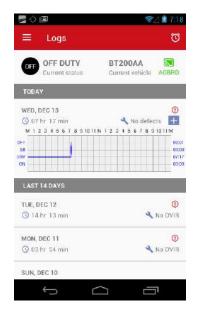

#### 19.1 HOS Violations

The **HOS Violations** are listed below the log-graph. Tap on the violation to check the details.

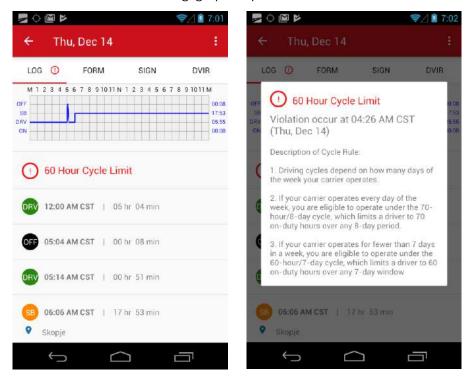

The HOS Violations include: Cycle, Shift, Driving and Break Violations.

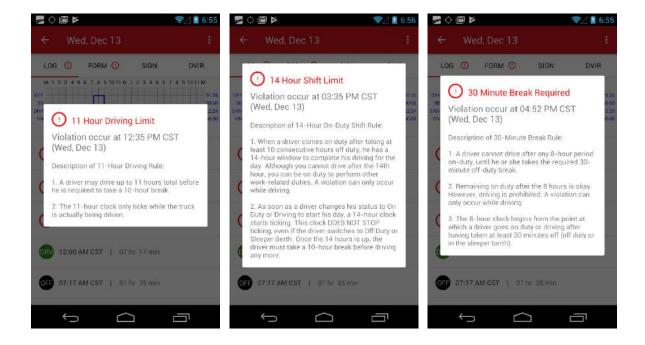

#### 19.2 Errors

From the main **Logs** screen, select the day you would like to view with the red exclamation. A red exclamation on the **Form** tab indicates that you are missing required information such as shipping document numbers. The red text indicates the required information that is missing.

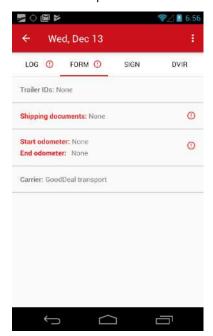

Tap on each text separately to enter the required information. Once all the fields are completed, text will change color. The red exclamation in the Form tab will disappear when all of the required items are completed.

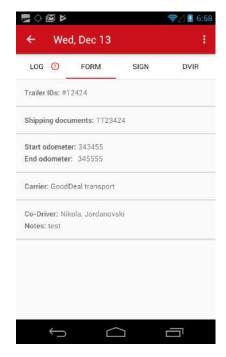

If there are more red exclamations, like **Form, Log and Sign Errors**, first you'll have to enter the required information in log's form, and then sign the log.

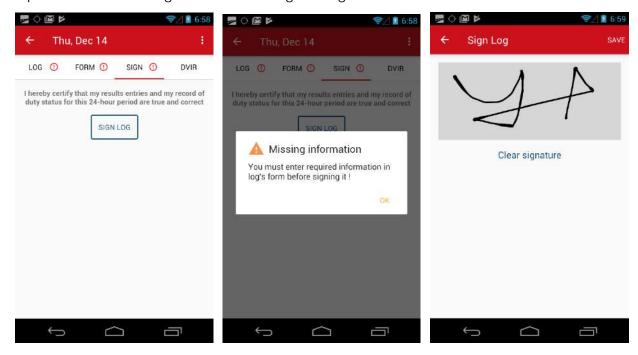

#### 20 Fuel Costs

To check your fuel costs, tab **Fuel Costs** on the **Main Menu**. On the **Fuel Costs** screen you can see a list of all fuel costs.

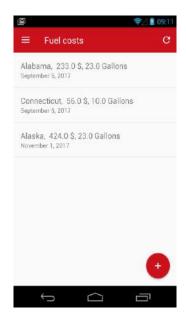

To add new fuel cost, press the plus button at the bottom of the screen. On the **Add Fuel Cost** screen fill out all required fields and press **Save**. The new fuel cost will be added to the list.

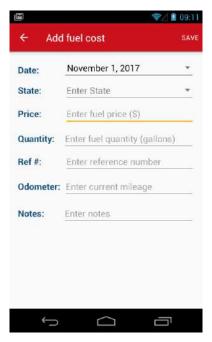

To see details about each fuel cost, tap on the specific fuel cost from the list. On the **Fuel Cost Details** screen, you can see all details about the selected fuel cost. Here you can, also, edit or delete selected fuel cost. Tap the icons on the top right corner to take appropriate action.

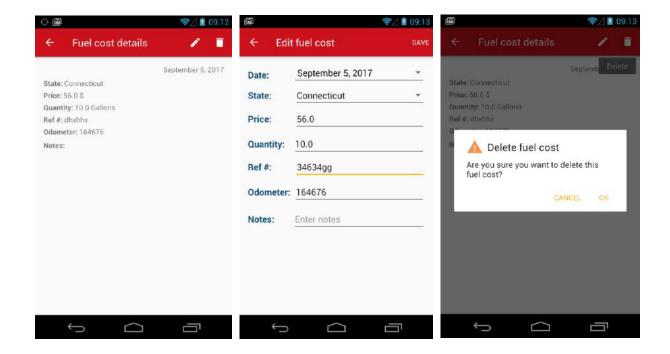

# 21 Settings

To edit your account settings, open the Main Menu, and tap Settings.

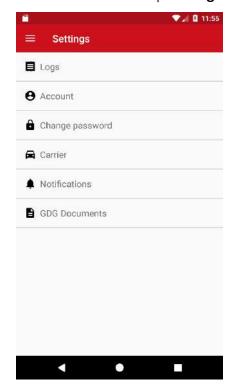

On the Settings screen, you can choose those parts you want to edit, like Logs, Account, or Password.

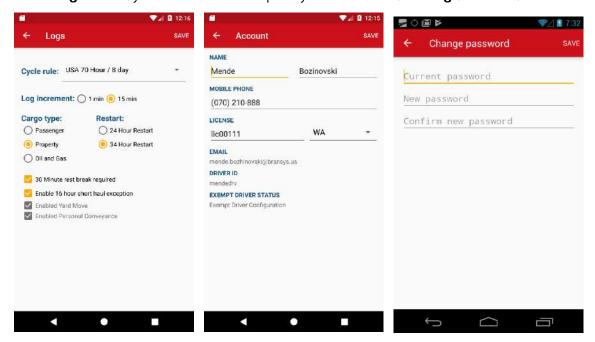

On the **Carrier** screen you can check the detail of your carrier. And on the **Notification** screen you can choose how often you would like to receive the alerts for potential HOS violations.

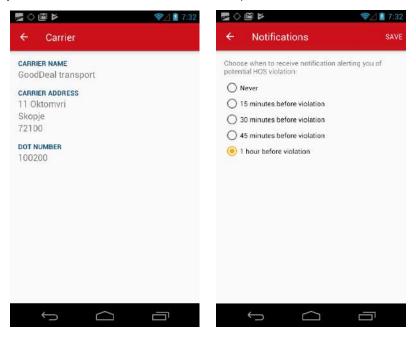

#### 22 ELD malfunction

If an issue occurs with the app or with the device at any time, immediately contact GoodDealGPS support team at 855-355-5552 ex 200 or <a href="mailto:support@gooddealgps.com">support@gooddealgps.com</a>.

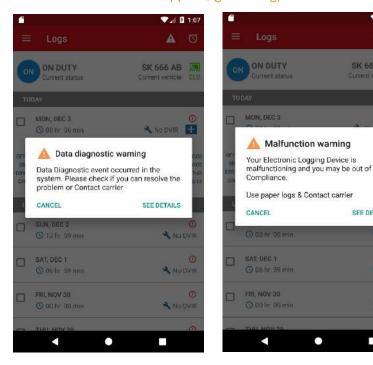

**In-vehicle information**. A motor carrier must ensure that its drivers possess onboard a commercial motor vehicle an ELD information packet containing the following items:

An instruction sheet for the driver describing ELD malfunction reporting requirements and recordkeeping procedures during ELD malfunctions.

Please follow these steps when experiencing a malfunction:

- Immediately contact the support team as stated above,
- Note the malfunction and provide written notice to your fleet within 24 hours,
- Keeping paper log in the vehicle is mandatory, use them in case of an ELD malfunctions, A paper log should be used for that day and until the ELD is repaired or replaced. In the event of an inspection, display the previous 7-day logs for the GoodDealGPS app.

V. 0 1:11 A

SK 666 AB

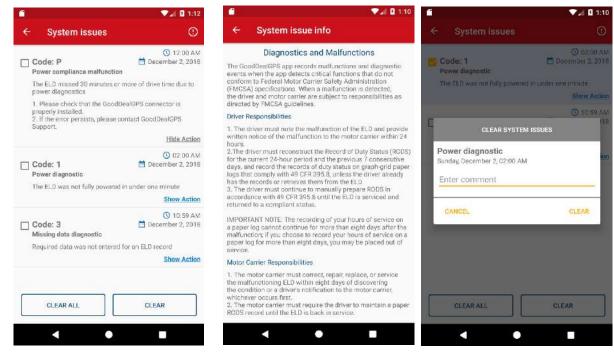

All malfunction should be immediately reported to your company's safety department along with your providers technical support via phone or email (telephone hours many vary). If a motor carrier receives or discovers information concerning the ELD malfunction within 8 days of discovery of the condition, or a driver's notification to the motor carrier, whichever occurs first. During these 8 days, driver must substitute with paper logs allowed by FMCSA until malfunction is resolved.

Time extensions should be directed to the FMCSA Division Administrator for the state of the motor carrier's principle place of business within 5 days after a driver notifies the motor carrier according to the guide set forth in section 395.34(2).

#### 23 Contact Information

GoodDealGPS
2100 Manchester Road, Ste 1080C
Wheaton, IL 60187

Phone: 866.355.5552

Web: <u>www.gooddealgps.com</u>

E-mail: contact@GoodDealGPS.com